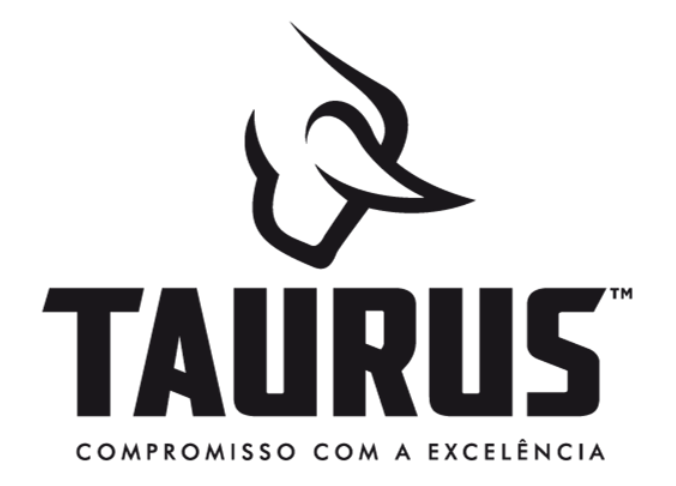

## **PMESP**

**Venda Direta de Fábrica para integrantes Polícia Militar 2024**

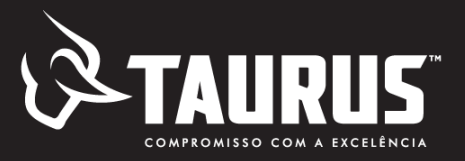

#### PORTARIA Nº 167 - COLOG/C EX, DE 22 DE JANEIRO DE 2024

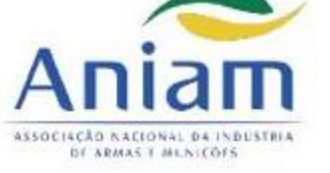

Integrantes das Polícias Militares, dos Corpos de Bombeiros Militares e do GSI/PR

#### AQUISIÇÃO - ARMAS DE FOGO

- √ Até 6 armas de fogo, das quais até 5 poderão ser de uso restrito
	- Uso permitido: autorização de cada órgão
	- Uso restrito: autorização do Comando do Exército (Anexo C da Portaria - Instituição realiza análise prévia e encaminha o requerimento à Região Militar)
- √ Não podem ser adquiridas apenas:
	- I armas automáticas de qualquer calibre; e
	- II armas portáteis, longas, de alma raiada, de repetição ou semiautomáticas, cuja munição comum tenha, na saída do cano de prova, energia cinética superior a 1.750 Joules.  $\Rightarrow$  Permitida aguisição de fuzis 5,56 e espingardas 12, semiautomáticas

#### AQUISIÇÃO - MUNIÇÕES

até 600 munições por arma registrada, anualmente (mediante apresentação do CRAF e funcional)  $\checkmark$ 

## **Policial Militar de SP, entenda como é o processo de aquisição de armas direto de fábrica.**

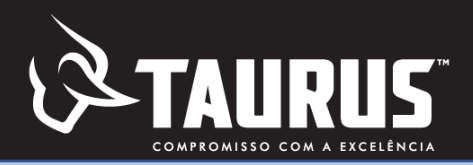

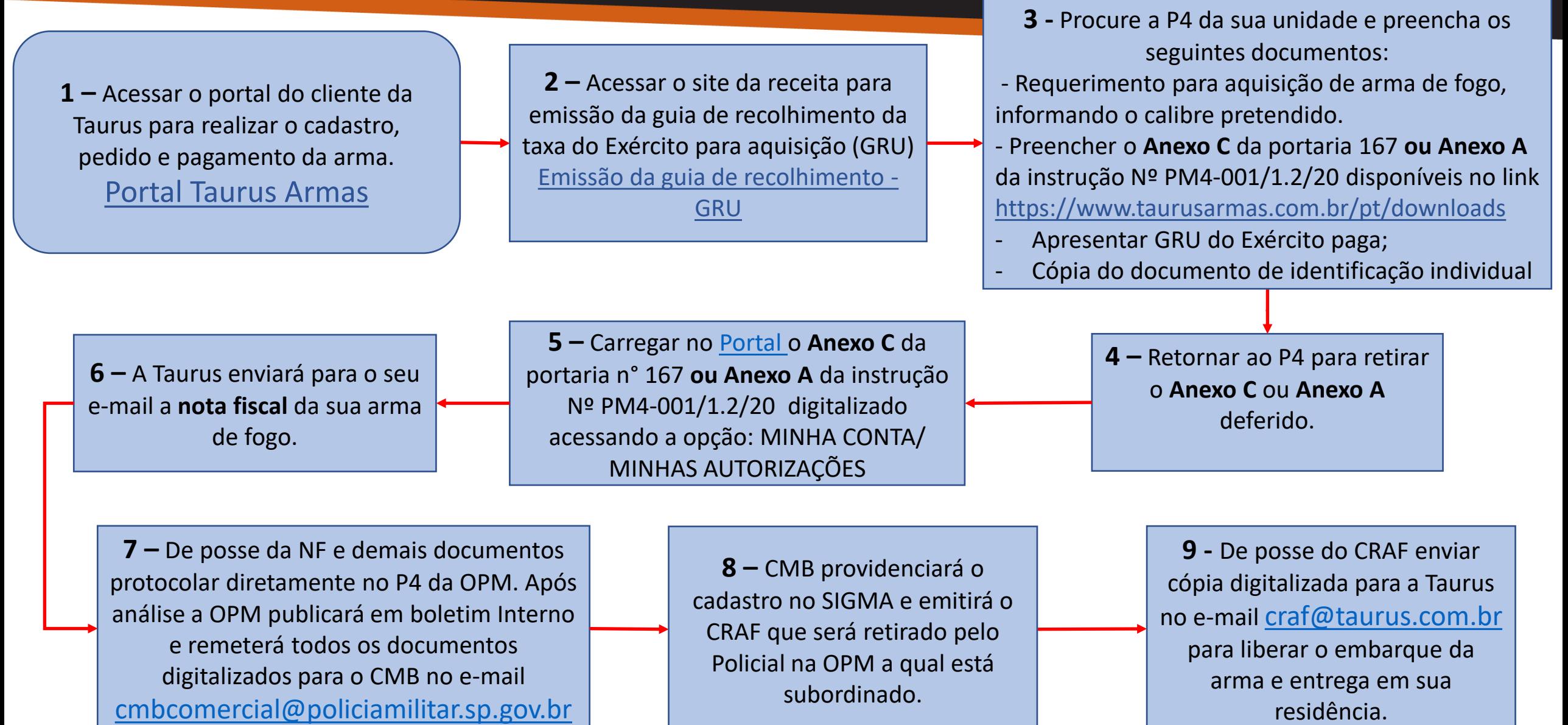

## **Preencher o Anexo C da portaria n°167 ou Anexo A da Instrução Nº PM4-001/1.2/20**

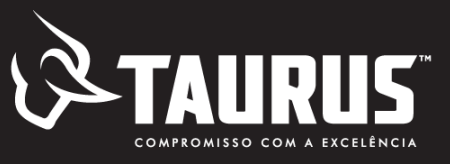

**Anexo C** da portaria 167/24 ou o **Anexo A** da instrução Nº PM4-001/1.2/20 deverá ser preenchido e autorizado na P4 após a publicação da autorização em Boletim Interno.

o Após deferido, colocar ele no portal do cliente [Portal Taurus Armas](https://loja.taurusarmas.com.br/store/pt/ageRestriction) acessando a opção MINHA CONTA/MINHAS AUTORIZAÇÕES

o Link para download do Anexo C <https://www.taurusarmas.com.br/pt/downloads>

o Link para emissão da GRU <https://pagtesouro.tesouro.gov.br/portal-gru/#/emissao-gru>

#### ANEXO C

MODELO REQUERIMENTO/AUTORIZAÇÃO PARA AQUISIÇÃO DE PCE (INTEGRANTES DE ÓRGÃOS E INSTITUIÇÕES PÚBLICAS)

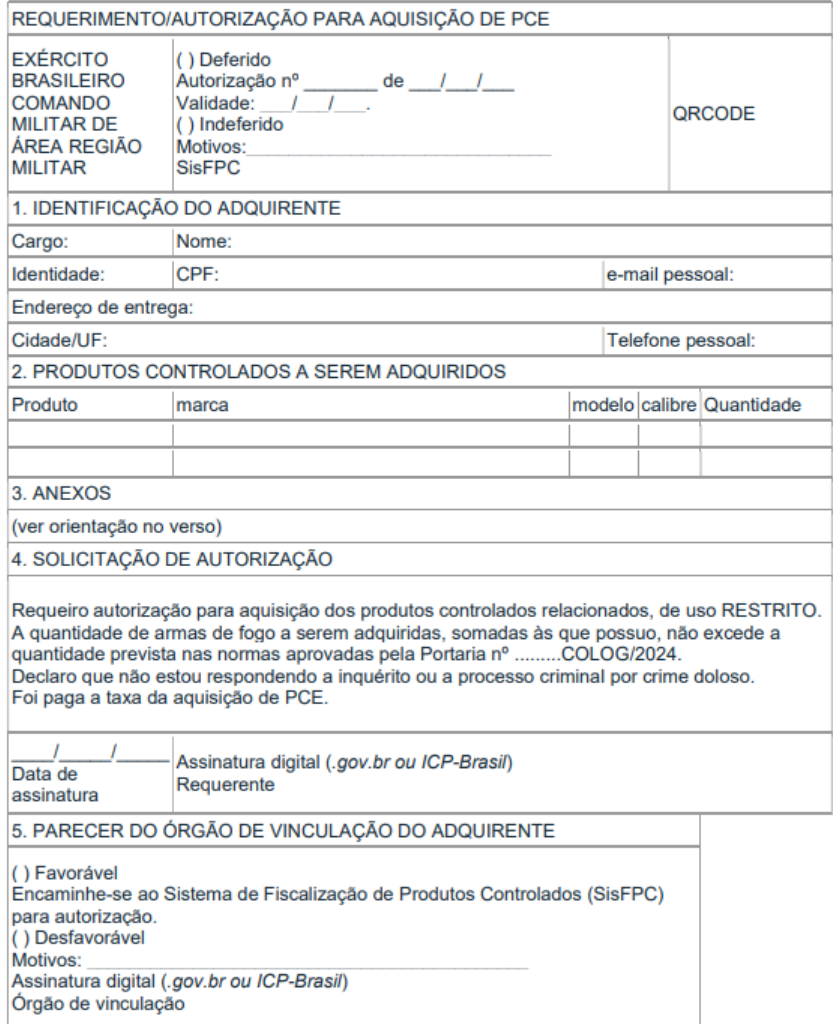

## **Processo de emissão GRU do Exército**

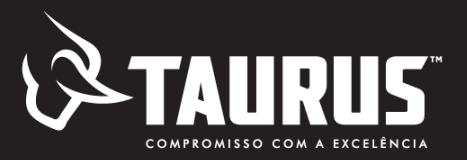

#### <https://pagtesouro.tesouro.gov.br/portal-gru/#/emissao-gru>

#### Emissão de GRU

# Emissão de GRU

Para preenchimento dos campos da GRU (ex. Código da Unidade Gestora Arrecadadora, Código de Recolhimento, Número de Referência, se obrigatório, valor a ser pago, etc.), é necessário que o contribuinte entre em contato com o Órgão Público favorecido pelo pagamento (ex. Tribunais, Universidades, Ministérios, entre outros). A Secretaria do Tesouro Nacional não é responsável pelo fornecimento destas informações.

Para acessar as instruções de preenchimento da GRU Simples, clique aqui.

Para acessar as instruções de preenchimento da GRU Judicial, clique aqui.

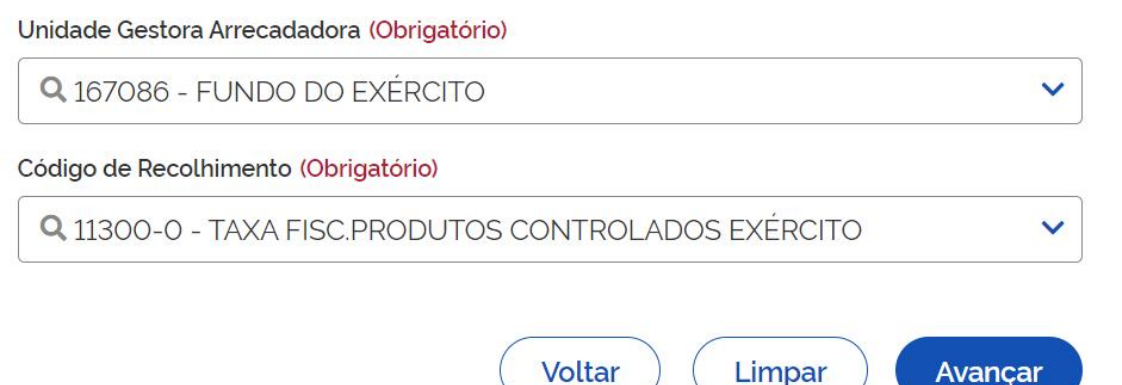

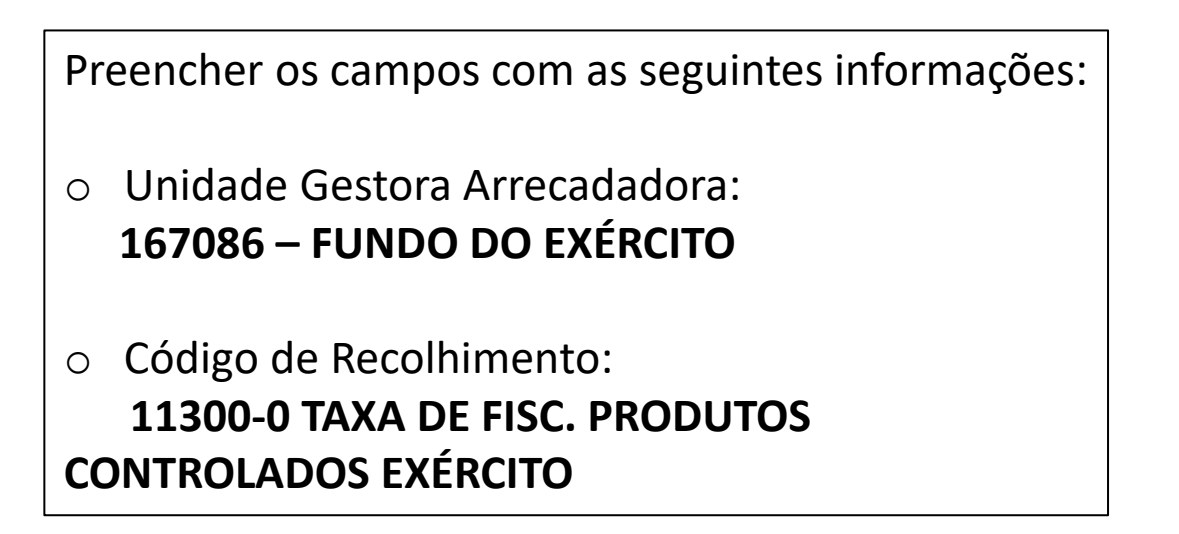

## **Processo de emissão GRU do Exército**

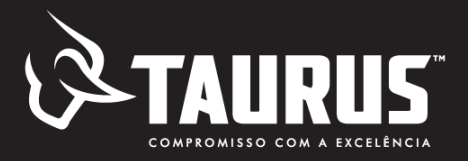

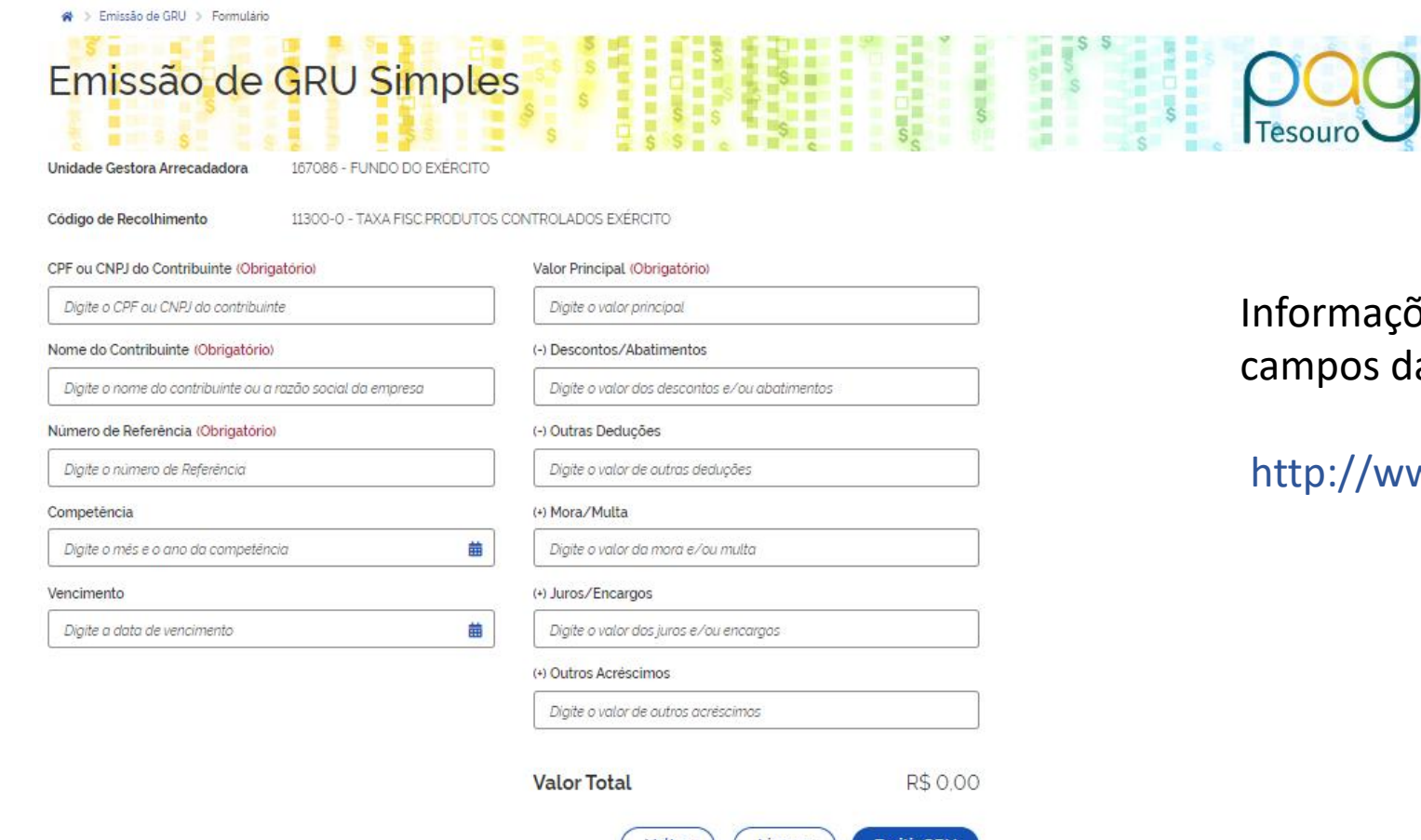

Voltar

Limpar

mitir GRU:

Des detalhadas sobre o preenchimento dos a GRU podem ser visualizados no link abaixo:

#### ww.dfpc.eb.mil.br/index.php/gru-instrucoes

## **GRU - Número de referência e taxas autorização**

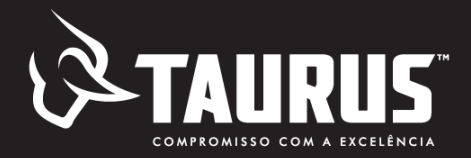

Dados necessários para o preenchimento do campo "número de referência" Preencher com campo numérico de 5 posições, contedo o código da tabela de Regiões Militares (3 posições) e o código da tabela de taxas e multas (2 posições):

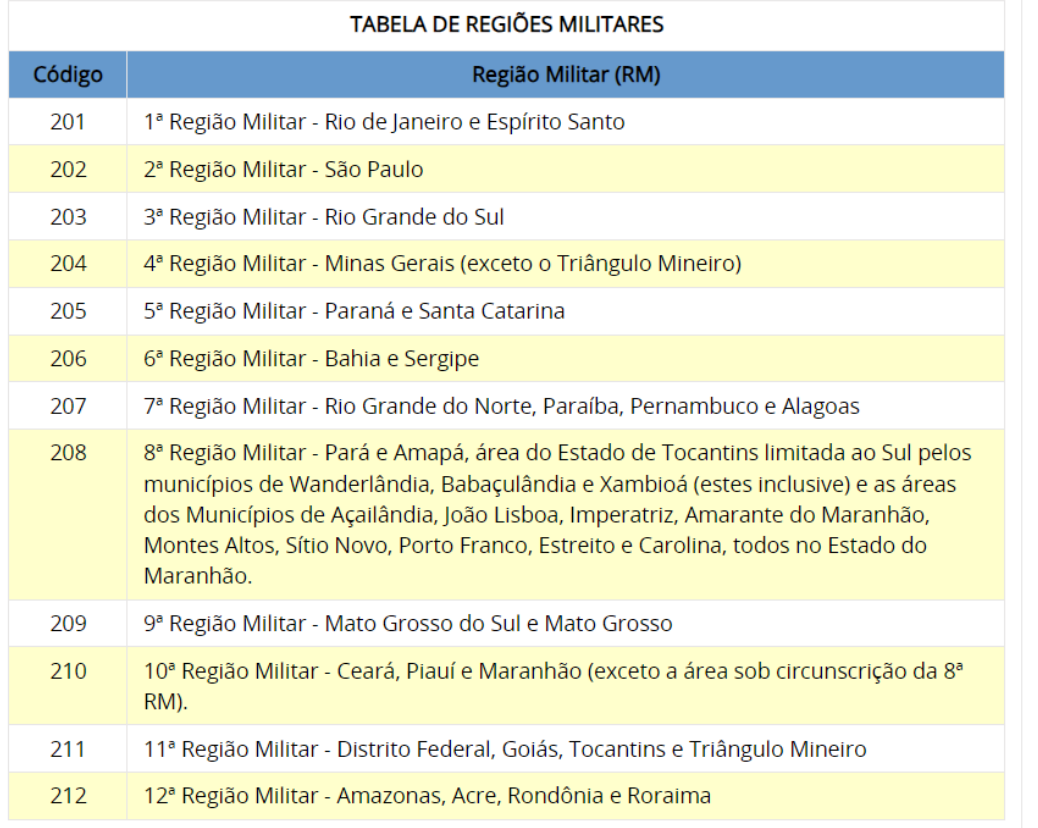

Informações detalhadas sobre o preenchimento dos [campos da GRU podem ser visualizados no link abaixo:](http://www.dfpc.eb.mil.br/index.php/gru-instrucoes)

#### http://www.dfpc.eb.mil.br/index.php/gru-instrucoes

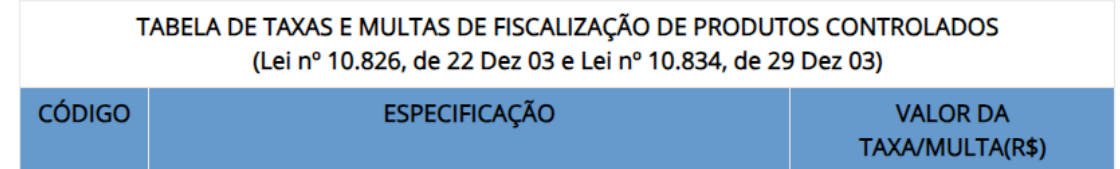

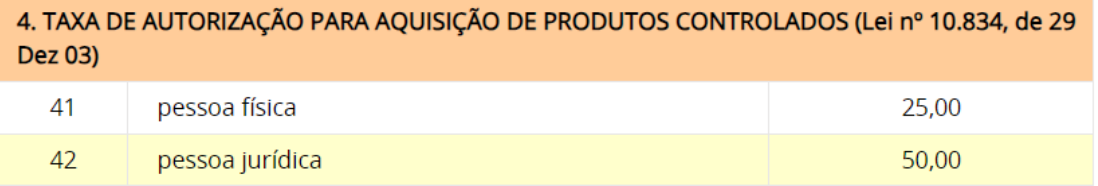

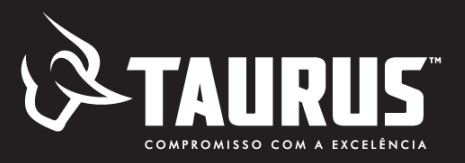

#### **Portal Taurus Armas**

#### <https://loja.taurusarmas.com.br/store/pt/ageRestriction>

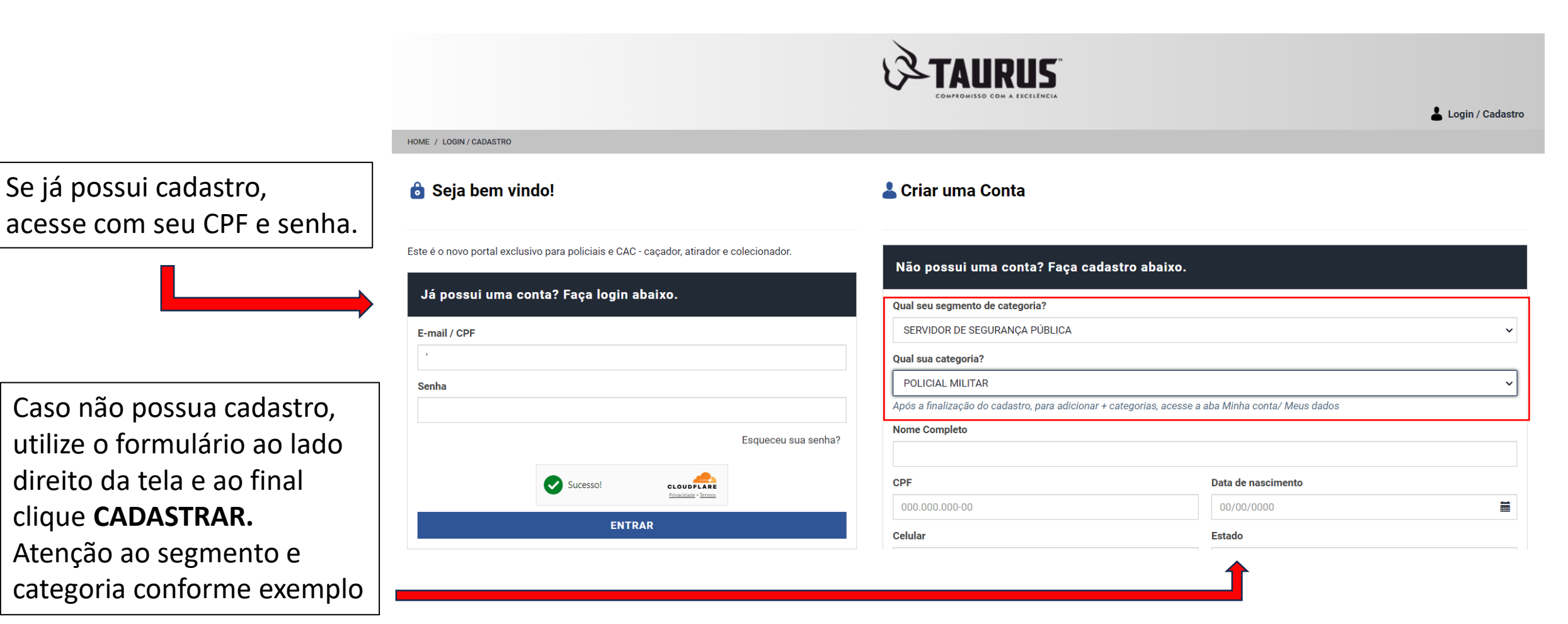

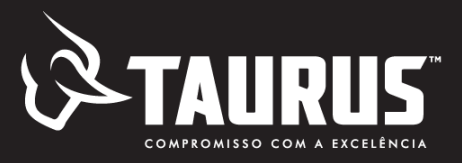

#### **Navegando no portal**

Uma vez logado no portal, o usuário terá acesso a

- Fichas técnicas/valores/condições de pagamentos
- Cadastro de pedidos (inclusão no carrinho de compras e fechamento do pedido)
- Upload de autorizações e CR

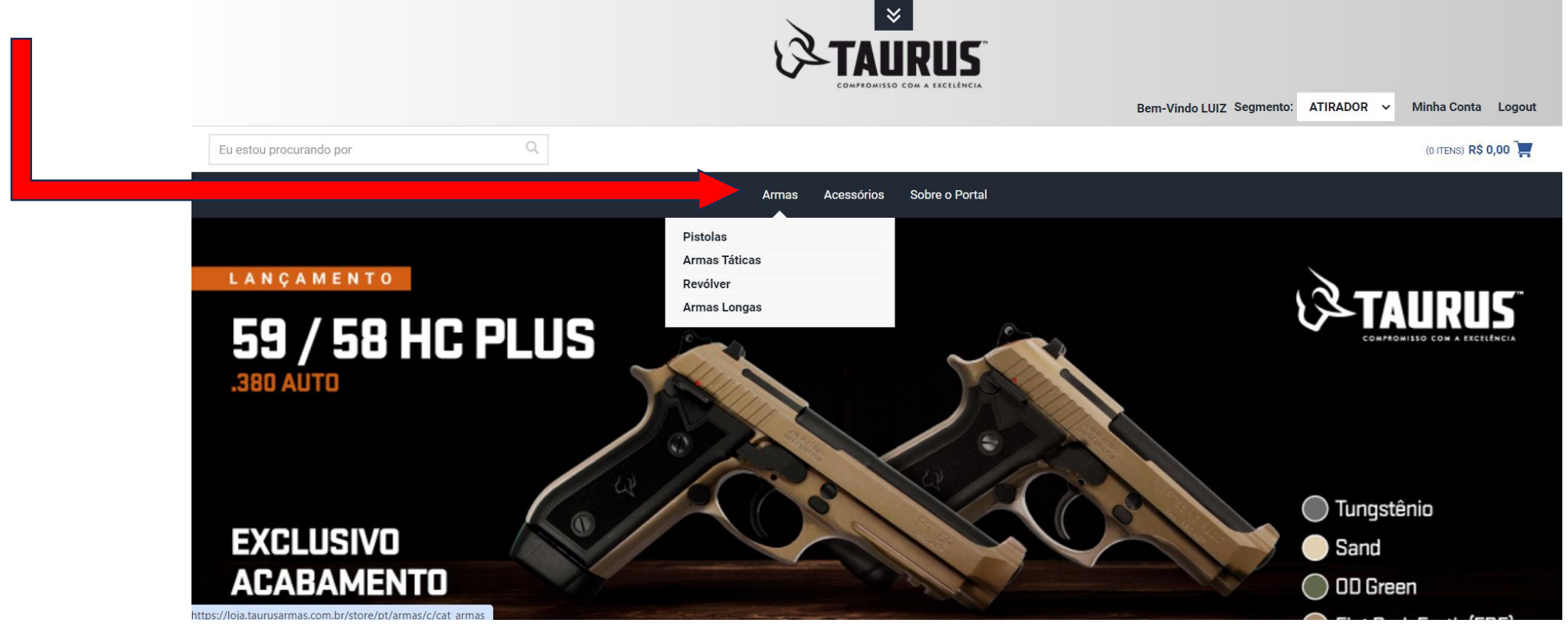

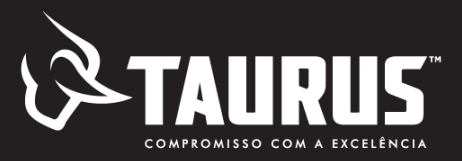

#### **Acessando o Carrinho revisando e finalizando a compra**

- modelo, quantidade e valor
- selecionar o representante caso tenha sido atendido por um

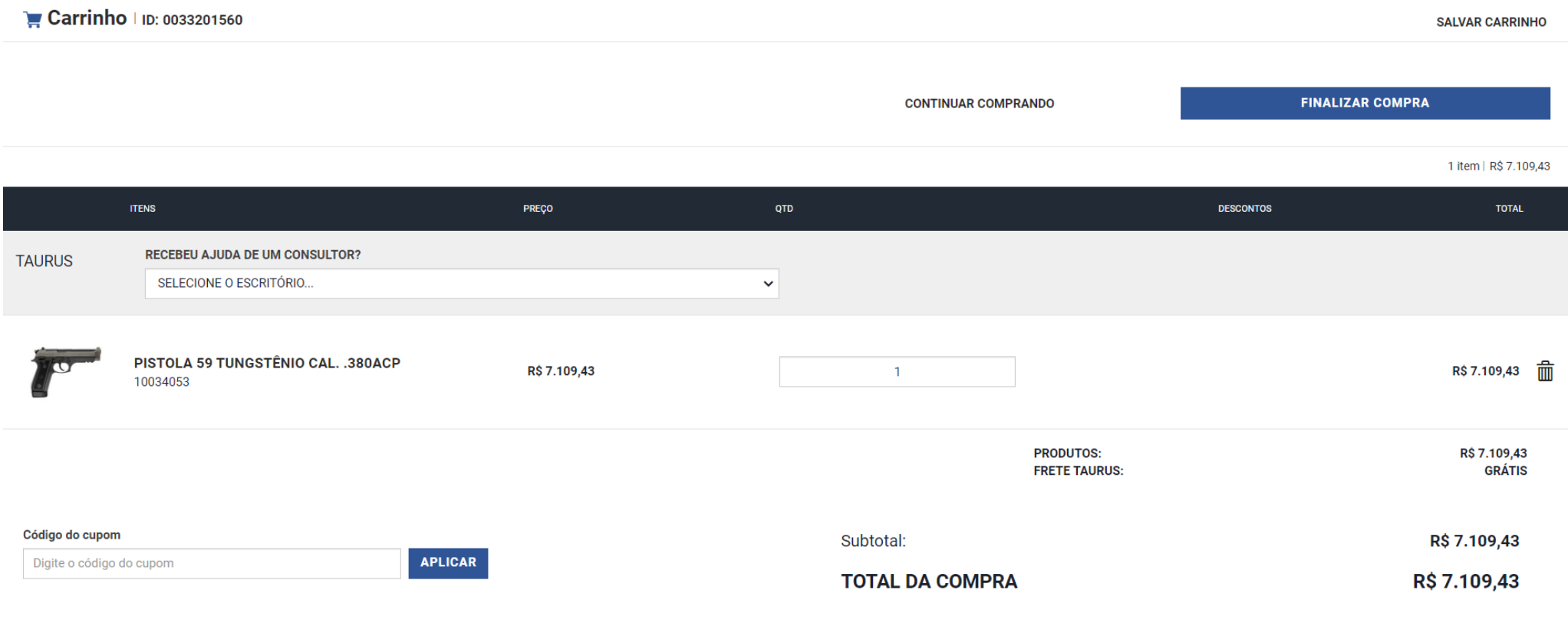

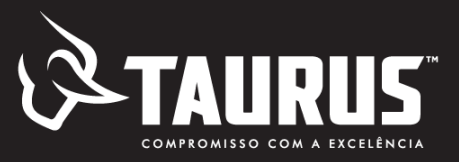

#### **Check out e Pagamento**

- Informar o status da autorização clicando nas caixas especificas
- Clicar em "não localizei meu local de entrega" e entrar com dados pessoais e endereço para entrega (residência ou batalhão se autorizado pelo Comando)
- Clicar em próximo para a etapa de escolha de forma de pagamento

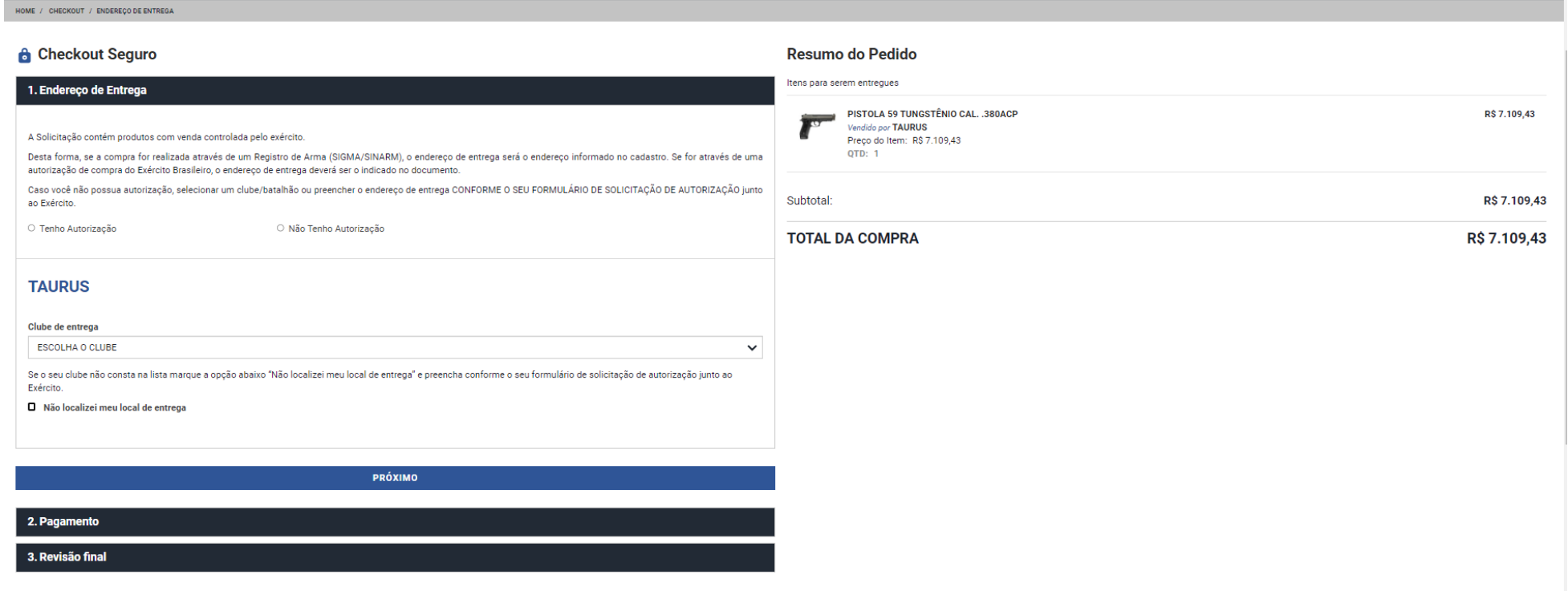

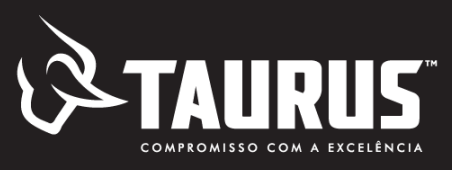

#### **Check out e Pagamento**

**Revisão fina** 

- Selecionar o modo de pagamento (Boleto ou cartão)
- Selecionar a forma de pagamento (a vista ou parcelado)
- Se cartão de crédito inserir dados (conforme impresso no cartão) e clicar em próximo
- Se boleto, selecionar e clicar em próximo.
- Na tela seguinte clicar em emitir o boleto.

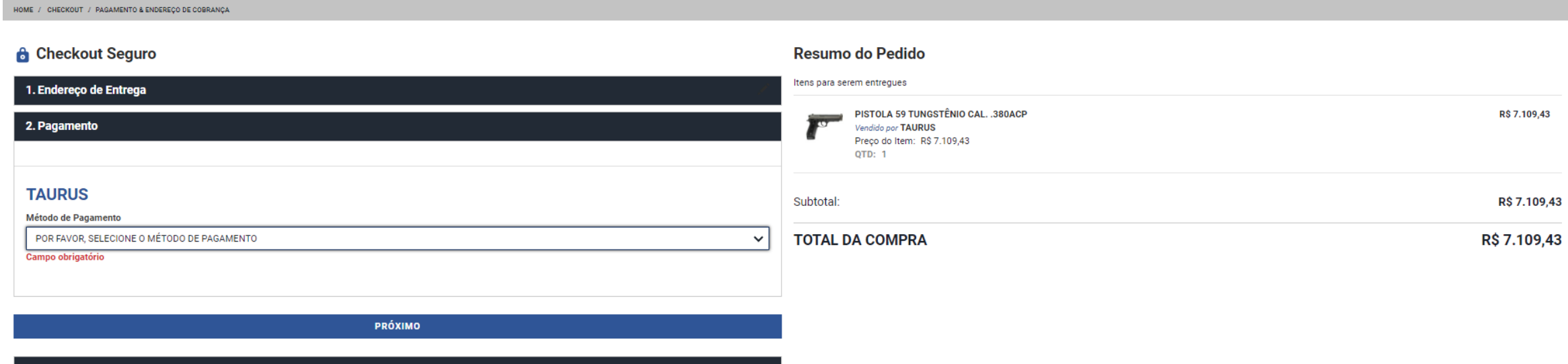

## **Consultorias Taurus Estado de SP**

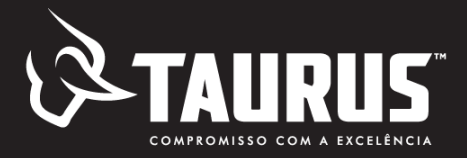

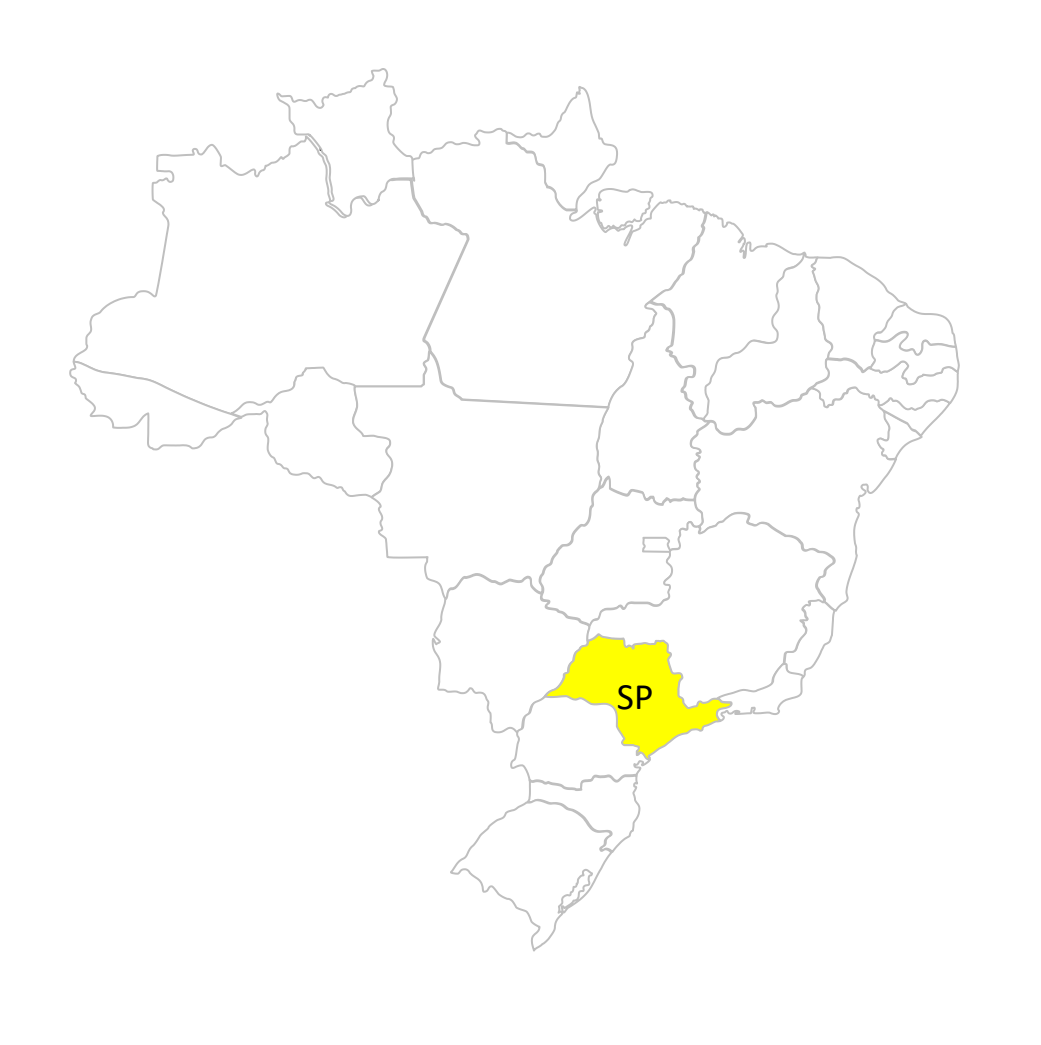

#### **SÃO PAULO (Interior)**

Brunhani Comercial e Representação Ltda Me

Fone: (19) 98196-7361 - Erika (16) 997187278 - Iran

**Iran Daier Brunhani** 

vendas.taurus@brunhani.com.br / financeiro@brunhani.com.br

#### **SÃO PAULO (Capital)**

Augro Representações Ltda. Fone: (11) 94311-0113 (11) 94494-1199 (11) 99944.6723 Fernando / Cristina / Fabiana

augro@augro.com.br

### **Vendedor Técnico Taurus - SP**

✓ **Carlos Eduardo Schettini – SP (11) 95637-3777 e-mail: [eduardo.schettini@taurus.com.br](mailto:eduardo.schettini@taurus.com.br)**